# **SUPERPRO<sup>â</sup> /9000U** Operation Instructions for Stand-Alone Mode

## **I. Introduction**

SUPERPRO/9000U is a high speed universal gang programmer, which comes with the following operation modes:

1. PC-Hosted Mode (Remote Mode)

Programmer is controlled by PC via USB port.

2. Stand-Alone Mode

Powered by keyboard, LCD and large capacity Compact Flash card for algorithms and user data, SUPERPRO/9000U performs the same functions as PC-hosted mode without connecting to PC. The user can download the project file into the CF card with connecting to PC (no function of serial number generation under stand-alone mode).

Below are instructions for stand-alone mode only. Please refer to USER'S GUIDE- SUPERPRO FOR WINDOWS for PC-hosted mode.

# **II. Operation Preparation**

The CF card is required for both PC and stand-alone mode, in which all contents related to the operation are stored in the format of project file. The four cards should be with same capacity. The project file includes devi device configuration file. AUTO batch command sequence etc. Project file is generated under PC mode and then downloaded to the CF card. The project file function under the stand-alone mode simplifies the operation and prev loss from the operation mistakes. Only one project file can be stored. The CF card is used not only for storing the project files but also as the data buffer. The minimum capacity of CF card needed to support a device is 2 capacity. For example, a 128Mb device needs at least a 32MByte (256Mbit) CF card. Under PC mode the current operation environment is saved automatically as a temporary project file in the CF card. Any changing in buffer, d configuration etc. will touch off a project file downloading. At the moment it is turned on again and enter in stand-alone mode it works under the same settings with the last operation under PC mode.

# **III. Menu**

#### **Keyboard**

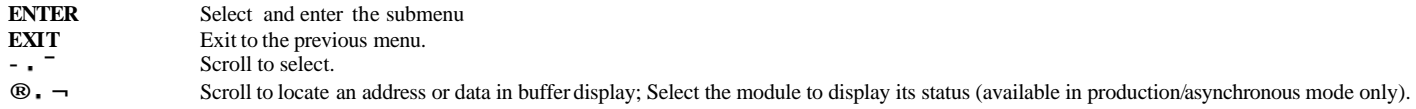

#### **RUN**

Execute the sequence of programming operations. The function set varies wit h types. Standard functions are as follows:

AUTO Execute the AUTO batch command sequence.

PROGRAM Programs a chip with the buffer data.<br>BLANK CHECK Check whether the chip is blank or no

- BLANK CHECK Check whether the chip is blank or not<br>VERIFY Compare the programmed data with the
- VERIFY Compare the programmed data with the buffer data. Erase the chip
- SECURE Protect the chip. Same with LOCK/MEMORY PROJECT

\* READ function is not provided under stand-alone mode for safe of data integrity.

#### **BUFFER**

1) DISPLAY BUFFER

Display the content in the buffer. Use ENTER to display the start address and data, and  $\circledast$  or  $\rightarrow$  to move the cursor to the address to be displayed; Use  $\uparrow$  or  $\downarrow$  to change the address. ENTER to stepping the add 2) BUFFER COMPARE

Compare the buffers of the 4 CF card. They should be the same.

3) CHECK SUM

Calculate the checksum of the buffer and compare with the value saved in the project file. If they are different the buffer may be changed occasionally. You should stop to check the integrity of the project file.

#### **OPTION**

Modify some options of the project. It should be noted that the change is not saved. The Initial settings will always be used. The only way to change the default settings is work under PC mode. 1) PRODUCTION MODE

For "PRODUCTION MODE" Setting, use  $\hat{\uparrow}$  or  $\downarrow$  to select "enable" or "disable". Once enable is selected, the programmer will check the status of socket continuously, and automatically start to run the command sequen a chip in the socket. The zero-key-stroke operation is enabled. The default is "enble".

2) AUTO CHECKSUM

For "AUTO CHECKSUM" Setting, use  $\uparrow \sigma \downarrow$  to select "enable" or "disable". Once "enable" is selected, the programmer will verify the checksum automatically before executing RUN. The default is "enble".

3) PIN CHECK

For "PIN CHECK" Setting, use ↑ or ↓ to select "enable" or "disable". Once "enable" is selected, the programmer will execute the insertion check and the contact check before operation. The default is "enable".

4) BEEPER

For "BEEPER" Setting, use ↑ or ↓ to select "enable" or "disable". The default is "enable".

#### **MODULE STATUS**

The LCD can monitor and display operation information or status of one module only at one time. Use  $\otimes$ ,  $\rightarrow$  to select the module. Only under production/asynchronous mode can the module be changed in the process of dev operation.

## **IV.Important Information**

The project file may be changed occasionally which will cause property loss. The advice is below:

■Run BUFFER COMPARE and CHECKSUM before production.

Assemble and test the sample before volume production.

### **SUPERPRO/9000U Menu Flowchart**

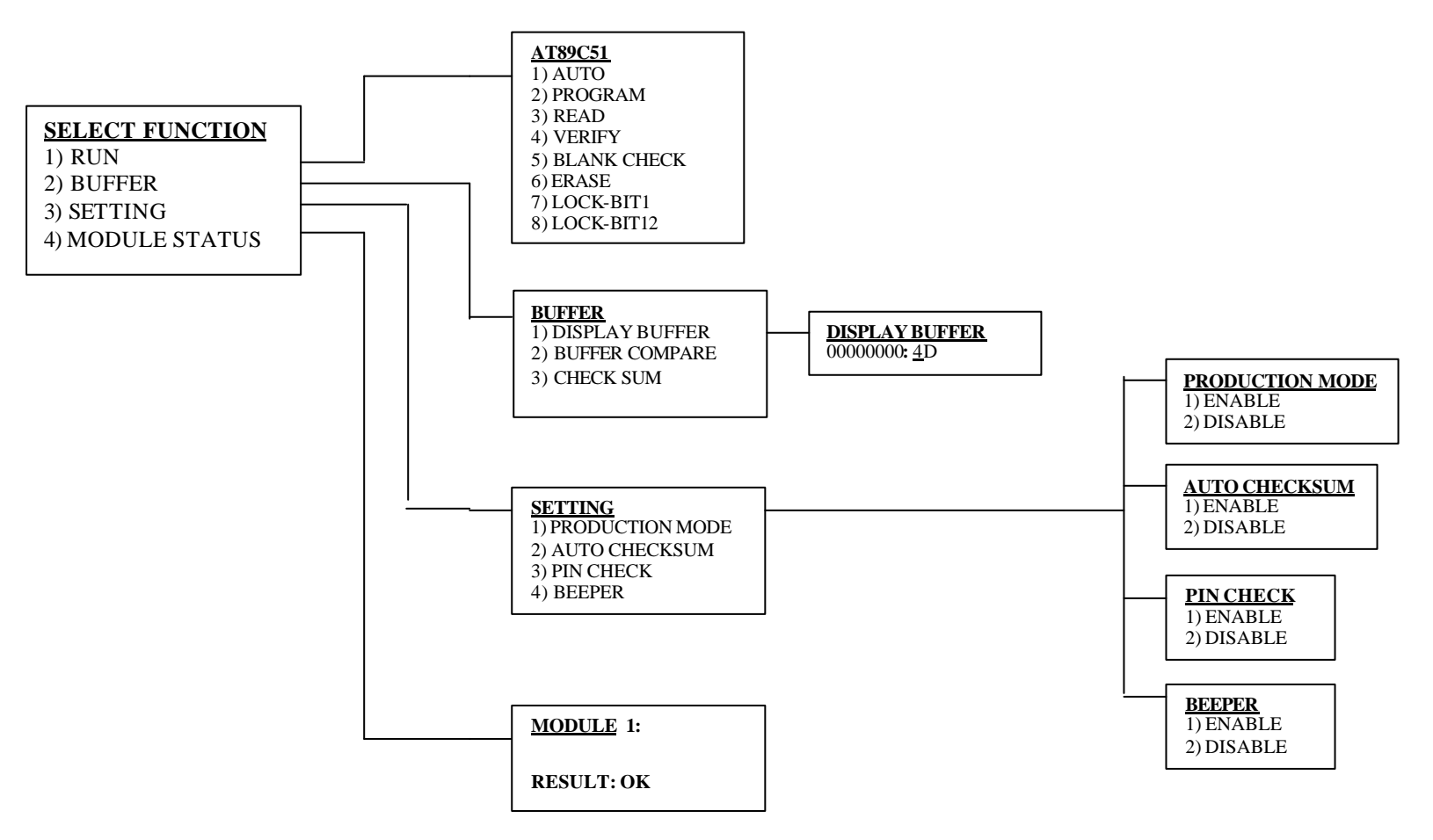